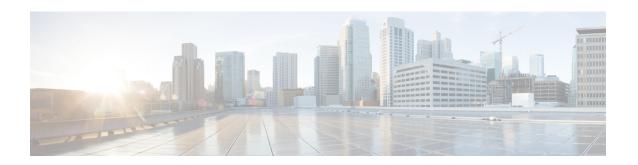

# **Setting Up the Virtual Appliance**

- Logging into the Profiler, on page 1
- Deploying the Virtual Machine, on page 3
- Configuring and Using the Profiler Application, on page 8
- Using the Profiler Service, on page 9
- Locating the Application Logs, on page 10

## **Logging into the Profiler**

### Logging in to the ESXi Profiler

The Hx Workload Profiler user interface (UI) uses system credentials for authentication.

Step 1 To access the UI, launch a browser window and enter http://<IP> or http://<IP:8000> or http://<IP>/profiler/index.html or http://<IP:8000>/profiler/index.html, where the IP is the IP address of the VM.

The HX Profiler UI appears:

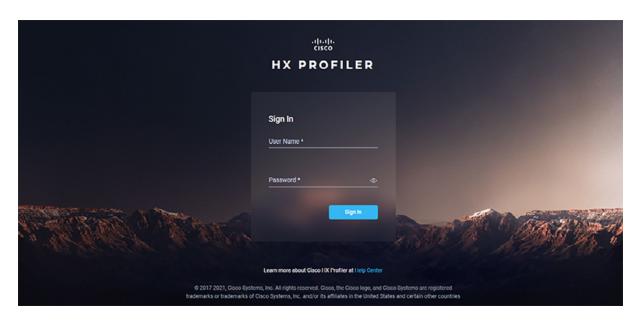

**Step 2** When prompted, log in to the UI with the following credentials:

User name: monitoring

Password: <new password set during the install workflow>

**Step 3** You can use the User Preference option in the top right corner of the UI to configure **Language** or **Theme**.

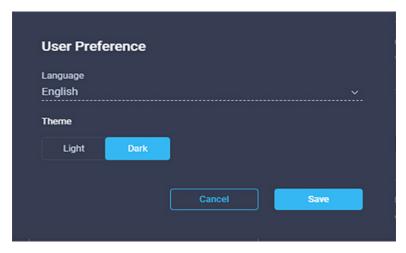

Click Cancel or Save to continue.

**Step 4** When finished, you can end the user session by clicking **Logout** at the top right of the page.

### **Logging in to the Hyper-V Profiler**

The Hx Workload Profiler user interface (UI) uses system credentials for authentication.

- Step 1 To access the UI, launch a browser window and enter http://<IP> or http://<IP:8000> or http://<IP>/profiler/index.html or http://<IP:8000>/profiler/index.html, where the IP is the IP address of the VM.
- **Step 2** When prompted, log in to the UI with the following credentials:

User name: monitoring

Password: <new password set during the install workflow>

**Step 3** When finished, you can end the user session by clicking **Logout** at the top right of the page.

### **Deploying the Virtual Machine**

#### **Deploying the ESXi Virtual Machine**

- **Step 1** Log in to VMware vSphere Client.
- **Step 2** Select **File > Deploy OVF Template**.

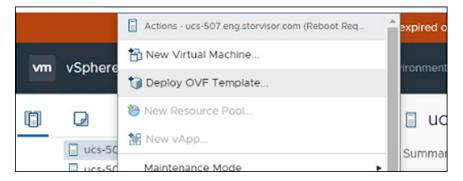

**Step 3** Select the OVA file you want to deploy from the **Select an OVF template** option.

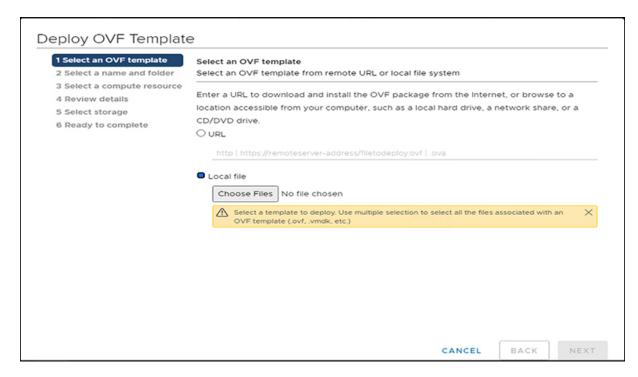

- **Step 4** Click **Next**, review the OVF template details, and then click **Next** again.
- **Step 5** On the **Select a name and folder** page, specify the name and location for the virtual appliance, and then click **Next**.

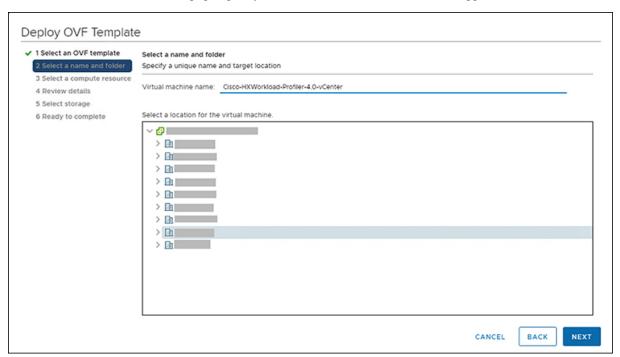

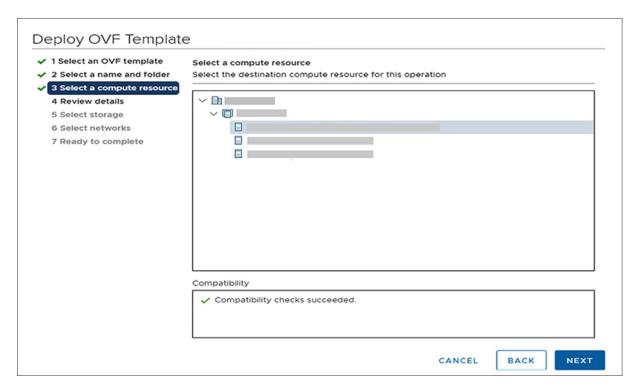

**Step 6** On the **Select storage** page, specify the storage for the configuration and disk files, and then click **Next.** 

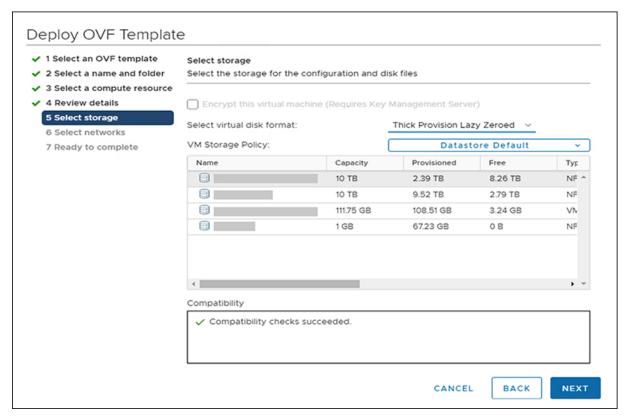

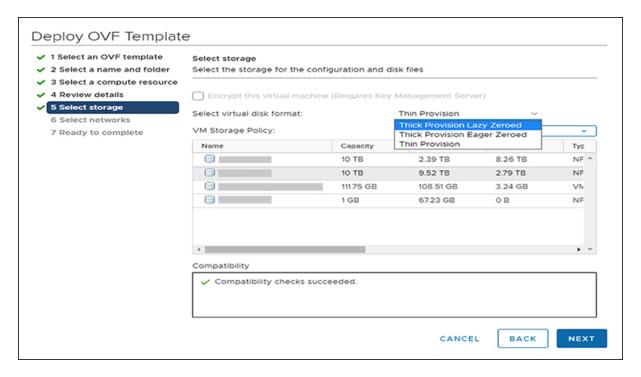

Step 7 On the Select networks page, specify the destination network for each source network, and then click Next.

You can configure either DHCP or a static IP address for the VM.

(Mandatory) You must change the system password for default user monitoring in the System Password fields.

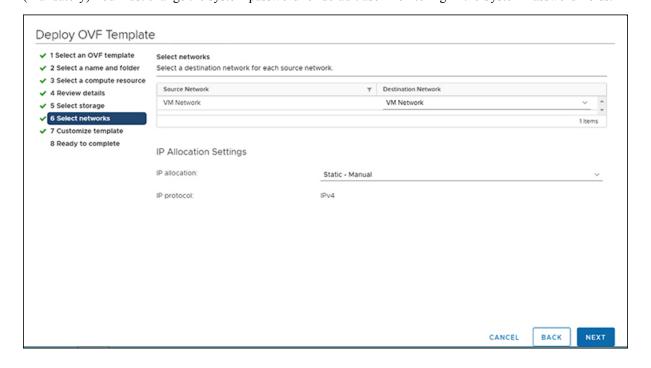

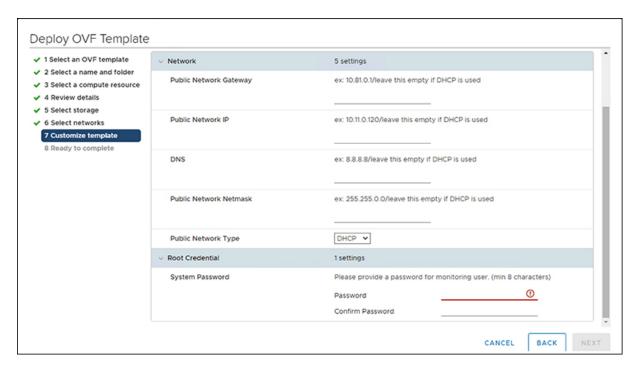

Step 8 On the Ready to Complete page, review your deployment settings, select Power On After Deployment, and then click Finish.

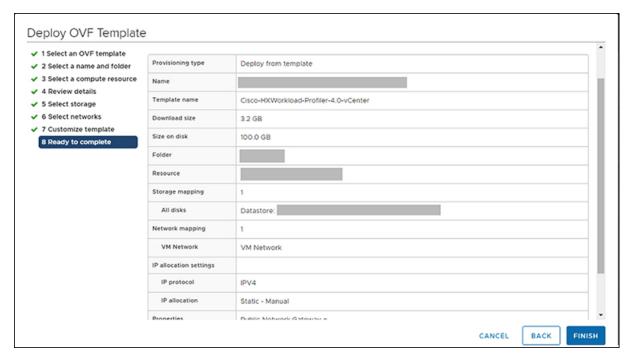

#### What to do next

You must wait for the deployment task to complete. On completion, a successful deployment message displays.

If the IP address has not been assigned after the OVA deployment, reboot the HxProfiler VM.

### **Deploying the Hyper-V Virtual Machine**

Step 1 Log in to Hyper-V manager. Step 2 Click **New** in Actions, and select **Virtual Machine** and click **Next** again. Step 3 Enter your VM name in Name Text box and click Next. Step 4 Select Generation 1 and click Next. Step 5 Enter the required memory size in **Startup Memory**, click **Use Dynamic Mem...**, then click **Next**. Step 6 Select the preferred network from the **Connection** option and click **Next**. Step 7 Select Use an existing virtual hard disk and select the Browse option, then select the required disk from the system and click **Finish**. Step 8 Click **Start** to power on the VM and click **Connect** to connect via the console. Step 9 Change the password from the console. While changing the password, use the default user name and password as monitoring/monitoring. Step 10 Configure the static or DHCP IP from terminal for the first login. Follow the instruction prompted in the terminal. Step 11 After IP configuration enter the new password as prompted in terminal. Machine will not reboot if DHCP and reboots with static IP selection. Step 12 After all IP configuration changes, if any changes are required or any wrong entry IP is entered, edit the interfaces file using VIM editor: /etc/network/interfaces

# **Configuring and Using the Profiler Application**

If you edit the above file, then reboot/reset the machine using Hyper-V manager.

#### **Configuring and Using the ESXi Profiler Application**

Perform the Hx Workload Profiler application configuration and operations from the web-based UI.

The following table shows the high-level steps for configuring the application.

| Task                                                              | See                                       |
|-------------------------------------------------------------------|-------------------------------------------|
| Addition of a poller, which is referred to as a workload or node. | Adding vCenter to the ESXi Profiler       |
| Configuration of the profiling attributes.                        | Starting ESXi Data Profiling              |
| Start the polling operation.                                      | Starting the Profiler Service, on page 10 |

Step 13

#### **Configuring and Using the Windows Bare Metal Profiler Application**

Perform the Hx Workload Profiler application configuration and operations from the web-based UI. The following table shows the high-level steps for configuring the application.

| Task                                                              | See                                        |
|-------------------------------------------------------------------|--------------------------------------------|
| Addition of a poller, which is referred to as a workload or node. | Adding Windows Bare Metal to the Profiler  |
| Configuration of the profiling attributes.                        | Starting Windows Bare Metal Data Profiling |
| Start the polling operation.                                      | Starting the Profiler Service, on page 10  |

#### **Configuring and Using the Linux Bare Metal Profiler Application**

Perform the Hx Workload Profiler application configuration and operations from the web-based UI. The following table shows the high-level steps for configuring the application.

| Task                                                              | See                                       |
|-------------------------------------------------------------------|-------------------------------------------|
| Addition of a poller, which is referred to as a workload or node. | Adding Linux Bare Metal to the Profiler   |
| Configuration of the profiling attributes.                        | Starting Linux Bare Metal Data Profiling  |
| Start the polling operation.                                      | Starting the Profiler Service, on page 10 |

#### **Configuring and Using the Hyper-V Profiler Application**

Perform the Hx Workload Profiler application configuration and operations from the web-based UI. The following table shows the high-level steps for configuring the application.

| Task                                                              | See                                       |
|-------------------------------------------------------------------|-------------------------------------------|
| Addition of a poller, which is referred to as a workload or node. | Adding Hyper-V to the Profiler            |
| Configuration of the profiling attributes.                        | Starting Hyper-V Data Profiling           |
| Start the polling operation.                                      | Starting the Profiler Service, on page 10 |

### **Using the Profiler Service**

#### **Using the Profiler Service**

The Hx Workload Profiler start and stop services use the profiler service.sh command.

The following table shows the high-level steps for using the profile service.

| Task                            | See                                         |
|---------------------------------|---------------------------------------------|
| Starting the Profiler Service   | Starting the Profiler Service, on page 10   |
| Stopping the Profiler Service   | Stopping the Profiler Service, on page 10   |
| Restarting the Profiler Service | Restarting the Profiler Service, on page 10 |

### **Starting the Profiler Service**

To start the profiler service:

Run the following command: sudo service hxpmonitor start.

#### **Stopping the Profiler Service**

Complete the following steps to stop the profiler service:

**Step 1** Run the following command: sudo service hxpmonitor stop.

**Step 2** Run the following command: sudo service hxpcontroller stop.

#### **Restarting the Profiler Service**

Complete the following steps to restart the profiler service:

**Step 1** Run the following comand: sudo service hxpcontroller restart.

**Step 2** Run the following comand: sudo service hxpmonitor restart.

## **Locating the Application Logs**

#### **Locating the ESXi Application Logs**

You can find Hx Workload Profiler logs in the following locations:

#### **Table 1: Application Logs**

| Log    | Path                                |
|--------|-------------------------------------|
| Server | /home/monitoring/monitor/server.log |

| Log        | Path                                 |
|------------|--------------------------------------|
| Controller | /home/monitoring/controller/logs/*   |
| Monitor    | /home/monitoring/monitor/monitor.log |

## **Locating the Hyper-V Application Logs**

You can find Hx Workload Profiler logs in the following locations:

**Table 2: Application Logs** 

| Log        | Path                                         |
|------------|----------------------------------------------|
| Server     | /home/monitoring/monitor/server.log          |
| Controller | /home/monitoring/controller/logs/*           |
| Monitor    | /home/monitoring/monitor/monitor/monitor.log |

Locating the Hyper-V Application Logs